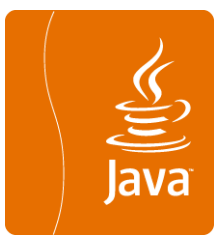

# Génération de codes

### à partir d'un modèle de Conception UML sous PowerAMC

Véronique Deslandres©, IUT, Département Informatique Université Lyon1

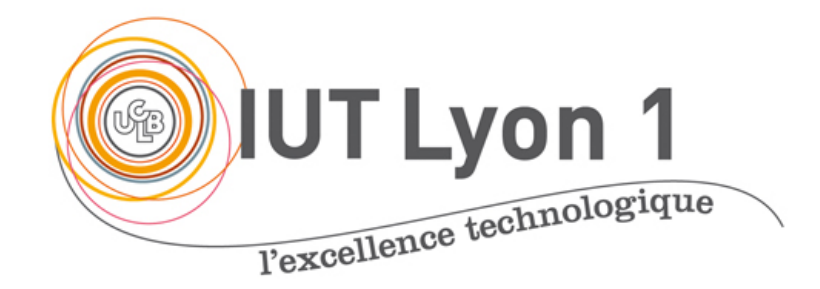

### Introduction

- ! La génération de code, ça n'est pas immédiat : processus en 2 étapes
	- · Vérifier le modèle
	- " Générer le code

### ! Génération **totale** ou **restreinte**

### Génération partielle de code

o Il est possible de restreindre la portée de la génération au contenu d'un **package particulier**

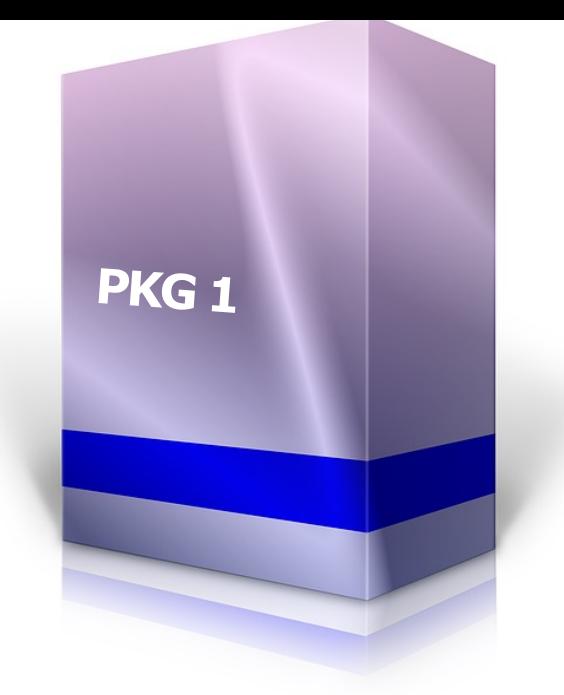

- o C'est très utile lorsque les différents packages sont affectés à différents développeurs.
	- Chacun d'entre eux peut alors générer son package indépendamment des autres.
	- La génération depuis un package permet de produire un modèle indépendant.

# Étape 1: Vérification du modèle

- o Dans un AGL, la génération de code ou d'un modèle physique de données (MPD), commence toujours par une **vérification de la validité** du Modèle Orienté Objet (MOO)
	- · Vérifier unicité des noms, pas de classe vide, etc.
- ! Vérifier le modèle (**F4** ou menu **Outils**)

o Si le modèle est incorrect ou si une erreur est détectée, la génération est interrompue

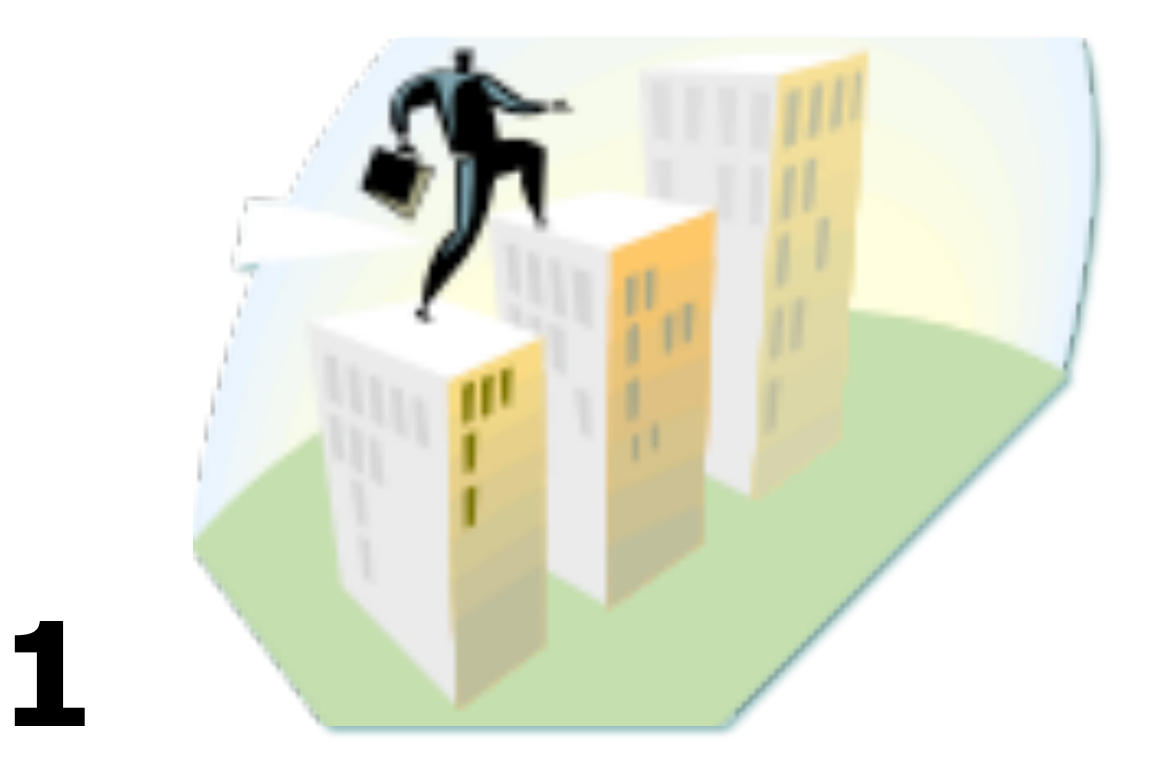

### **Avec PAMC**

### Vérification du modèle

## Paramétrage de la vérification

On peut ajuster les erreurs / avertissements, affichés dans la fenêtre **Paramètres de vérification** du modèle :

Ainsi avant de lancer la vérification, vous pouvez définir :

- **· les éléments** à vérifier
- " le **degré de sévérité** pour les problèmes que la vérification détecte
	- o et faire en sorte que certains problèmes soient corrigés automatiquement

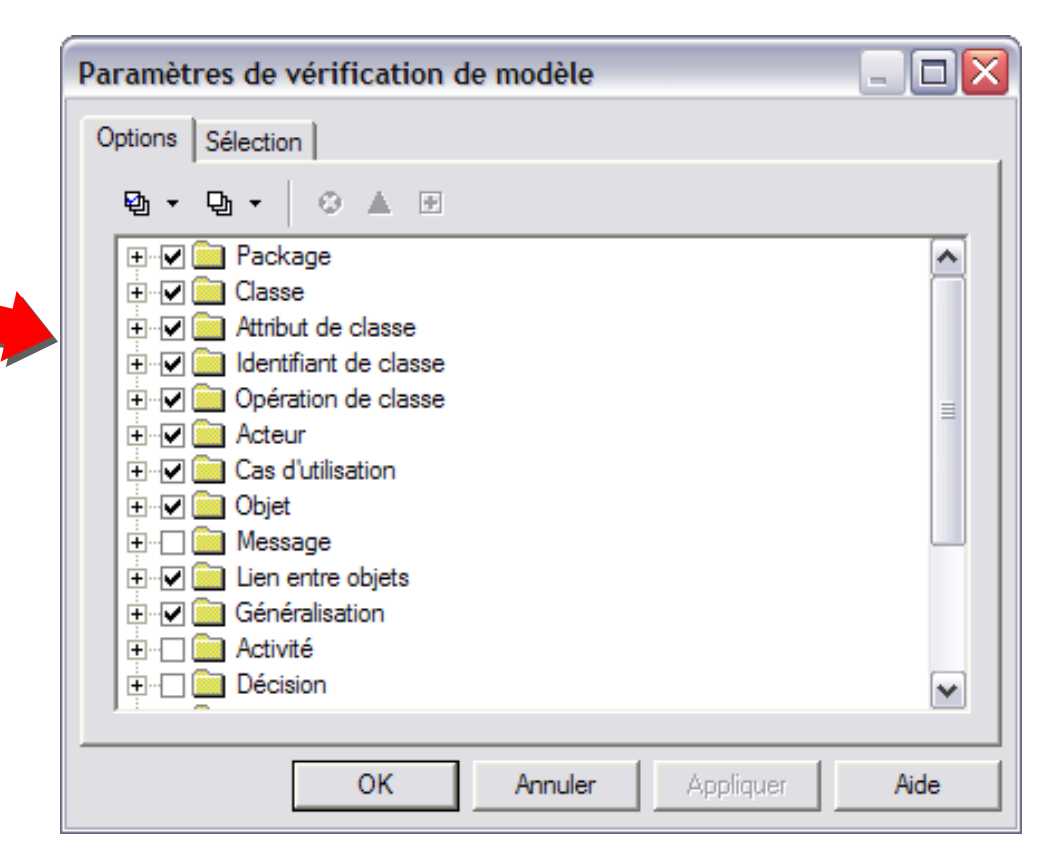

### Degré de sévérité de la vérification

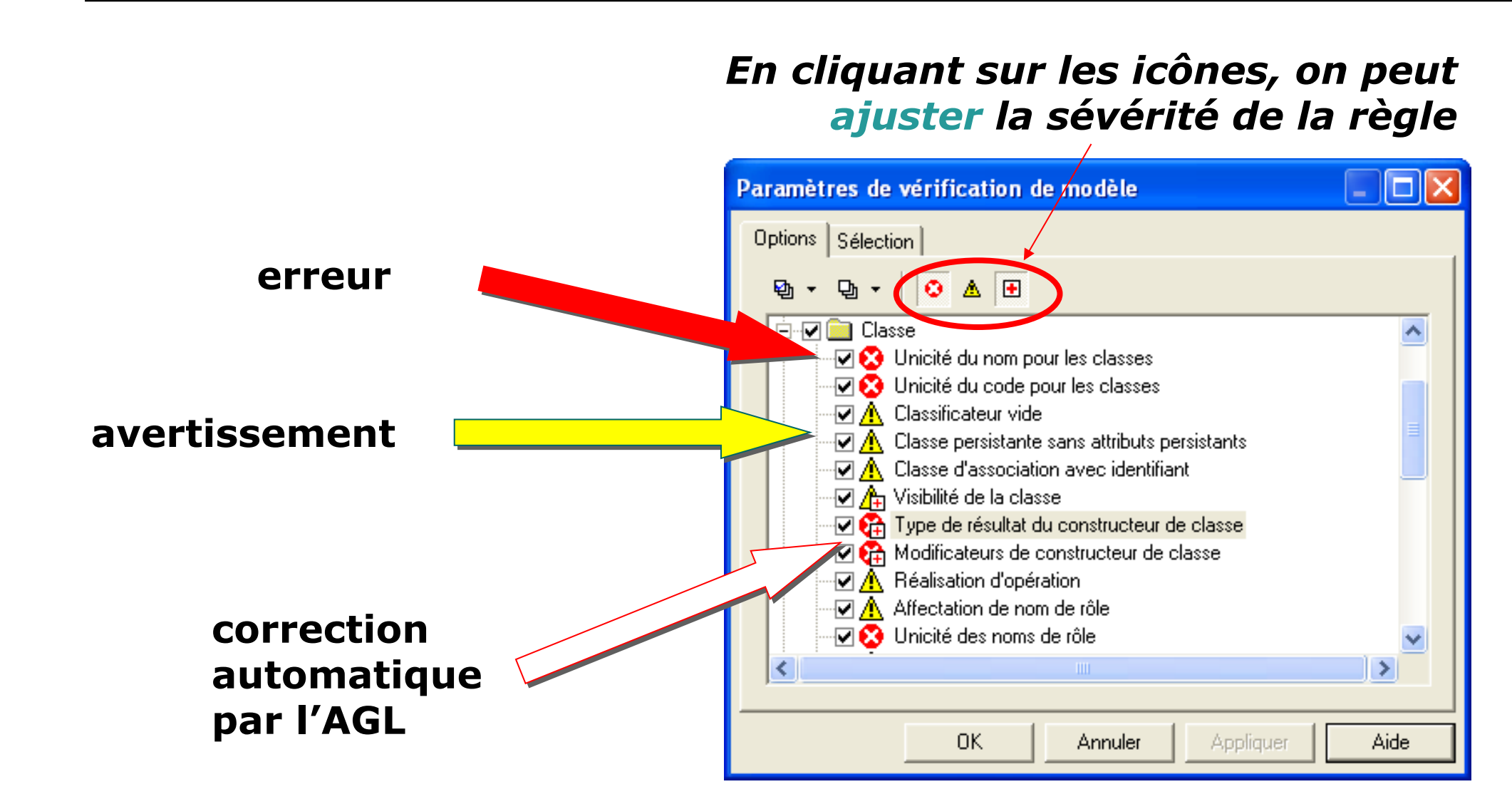

(C) V. Deslandres - IUT de Lyon

### Règles de vérification de PowerAMC

*Par exemple:*

- ! Les noms et les codes de classe doivent être **uniques** dans le modèle ou le package (dans le même espace de nom)
	- " Correction auto: modifie le nom ou le code de classe en y ajoutant un numéro
- o Lorsqu'il existe une réalisation entre une classe et une interface (au sens java), on doit mettre en œuvre (**implémènter**) les opérations de l'interface au sein de la<br>classe.
- o Les fichiers externes incorporés dans les classes doivent avoir **un chemin d'accès** valide.

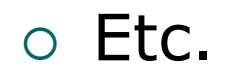

Règles de vérification de PowerAMC

o Pour voir toutes les règles de vérification du modèle MOO :

• Regarder l'aide

- Chapitre Gestion des MOO
- Sous-chapitre « Vérification d'un MOO »

### Vérification du modèle : les erreurs courantes (1/2)

#### **Existence d'attribut**

Les identifiants doivent avoir au moins un attribut.

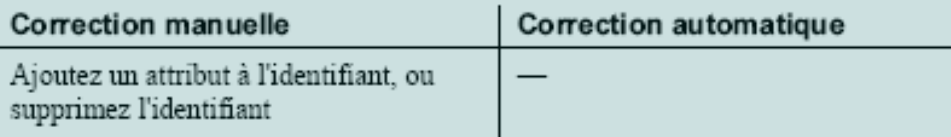

#### Inclusion d'identifiant

Deux identifiant ne doit pas utiliser le même attribut.

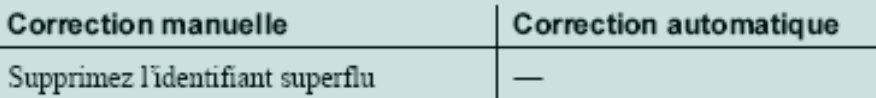

### Unicité du nom et du code d'attribut

Les noms et les codes d'attribut doivent être uniques dans le modèle ou dans le package.

Toutes les classes doivent avoir un nom de rôle ! Pas de rôle = NULL

 $\rightarrow$  le même pour toutes les classes sans rôle

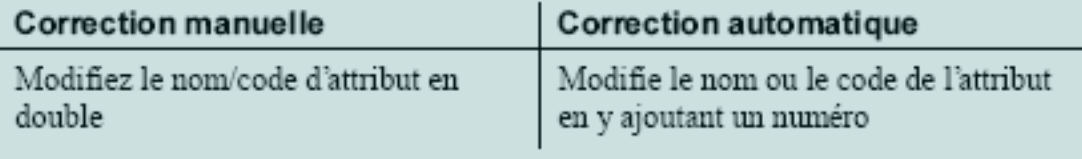

Diagramme de classes

### Quelques erreurs courantes (2/2)

#### Message dépourvu de numéro d'ordre

Un message doit être doté d'un numéro d'ordre.

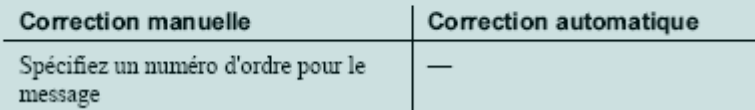

#### Point de jonction incomplet

Un point de jonction représente une séparation ou une fusion de chemins de transition. Il doit donc compter au moins une transition entrante et une transition sortante.

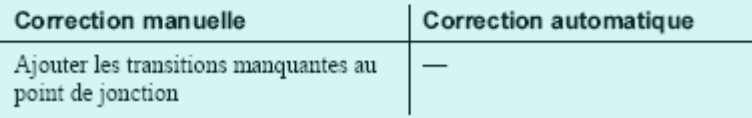

#### Transition entrante ou sortante absente

Chaque activité doit comporter au moins une transition entrante et une transition sortante.

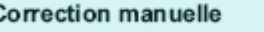

Correction automatique

Ajoutez une transition liée à l'activité

#### Décision incomplète

Une décision représente une branche conditionnelle dans laquelle une transition entrante unique est scindée en plusieurs transitions sortantes, ou représente une fusion lorsque plusieurs transitions entrantes sont fusionnées en une transition sortante unique. Une décision doit donc comporter plusieurs transitions entrantes ou plusieurs transitions sortantes.

 $\qquad \qquad -$ 

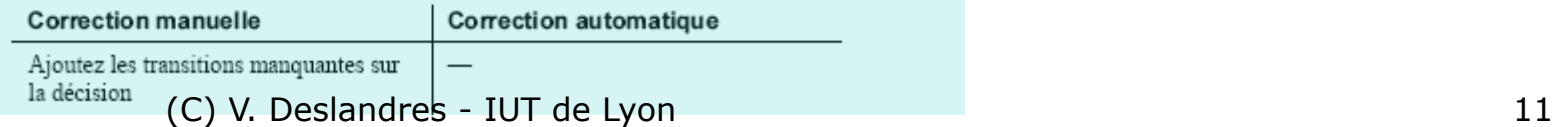

Diagramme de collaboration ou de séquences

### Diagramme d'activités

Cf Aide sur l'erreur ou l'avertissement

On peut aussi IGNORER certaines règles de vérification (ex. sur les activités, si on génère du code à partir du DCL)

# **2- Génération du code (Java)**

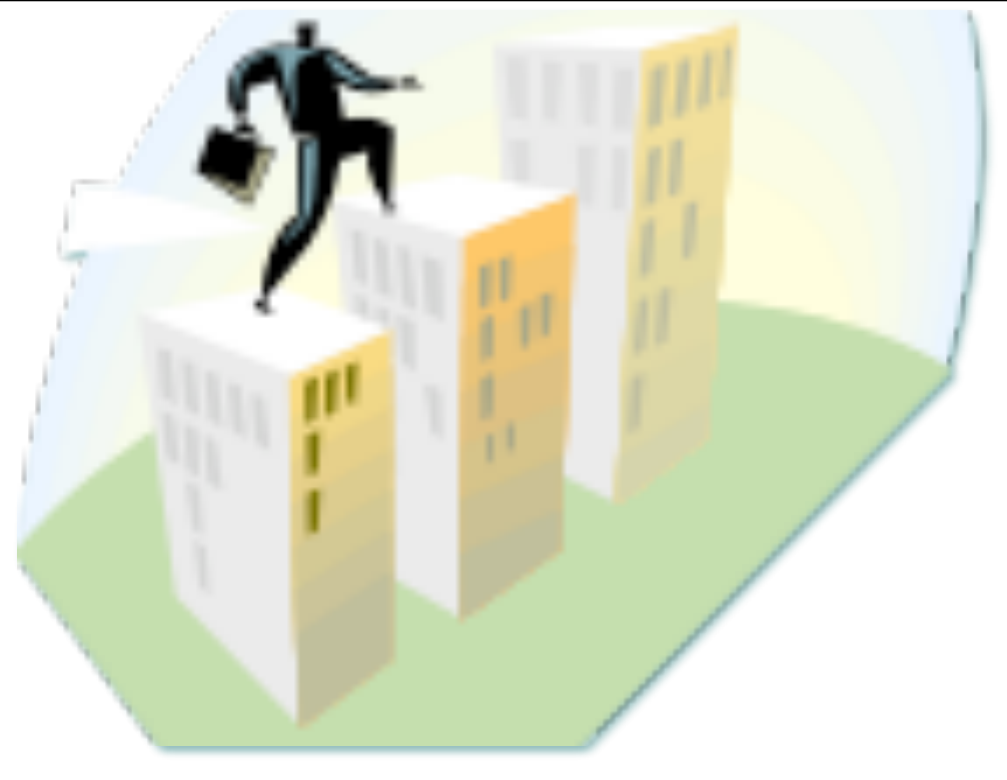

### **Comment procéder avec PAMC**

Étape 2 : Génération de codes

! Avec PAMC, on peut générer à la fois de **code JAVA** et de **scripts** de création de tables relationnelles

- ! Au fait : pourquoi une conception objet (UML) débouche-t-elle sur des *tables relationnelles* ?
	- Presque toutes les applications ont des données persistantes

! (données conservées entre 2 exécutions de l'application)

- **Très souvent les données persistantes sont structurées.**
- Les SGBD relationnels sont la façon la plus efficace de stocker les informations.

## Quelles données vers un SGBD, vers JAVA ?

! Seules les données **persistantes** sont converties en **tables relationnelles**

- · Le choix des données persistantes se fait en phase de conception
- On décoche la case des classes non « persistantes »

! Les **classes JAVA** sont utilisées à l'exécution comme des *variables* : on y met les données récupérées des tables.

### Génération de code JAVA

- o Vous pouvez générer des fichiers source Java à partir des classes et interfaces d'un modèle • Classes que vous aurez sélectionnées
- ! Un fichier séparé, doté du suffixe .java, est généré pour chaque classe ou interface choisie
- o Vous ne pouvez générer du code qu'à partir d'un **seul modèle à la fois**.

### Pour générer le code Java

- ! Depuis le DCL conception :
- ! Sélectionnez **Langage-Générer du code Java** pour afficher la boîte de dialogue de génération

(Sélectionner les classes voulues en cas de génération restreinte)

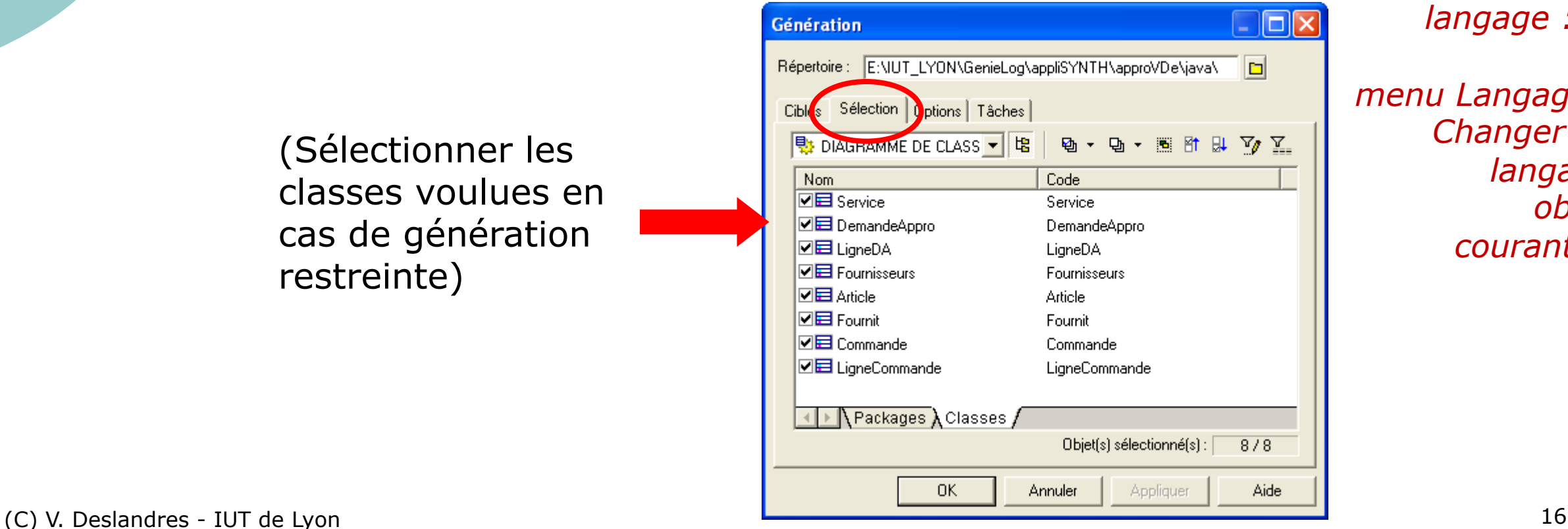

*Si pas le bon langage :*

*menu Langage / Changer de langage objet courant…)*

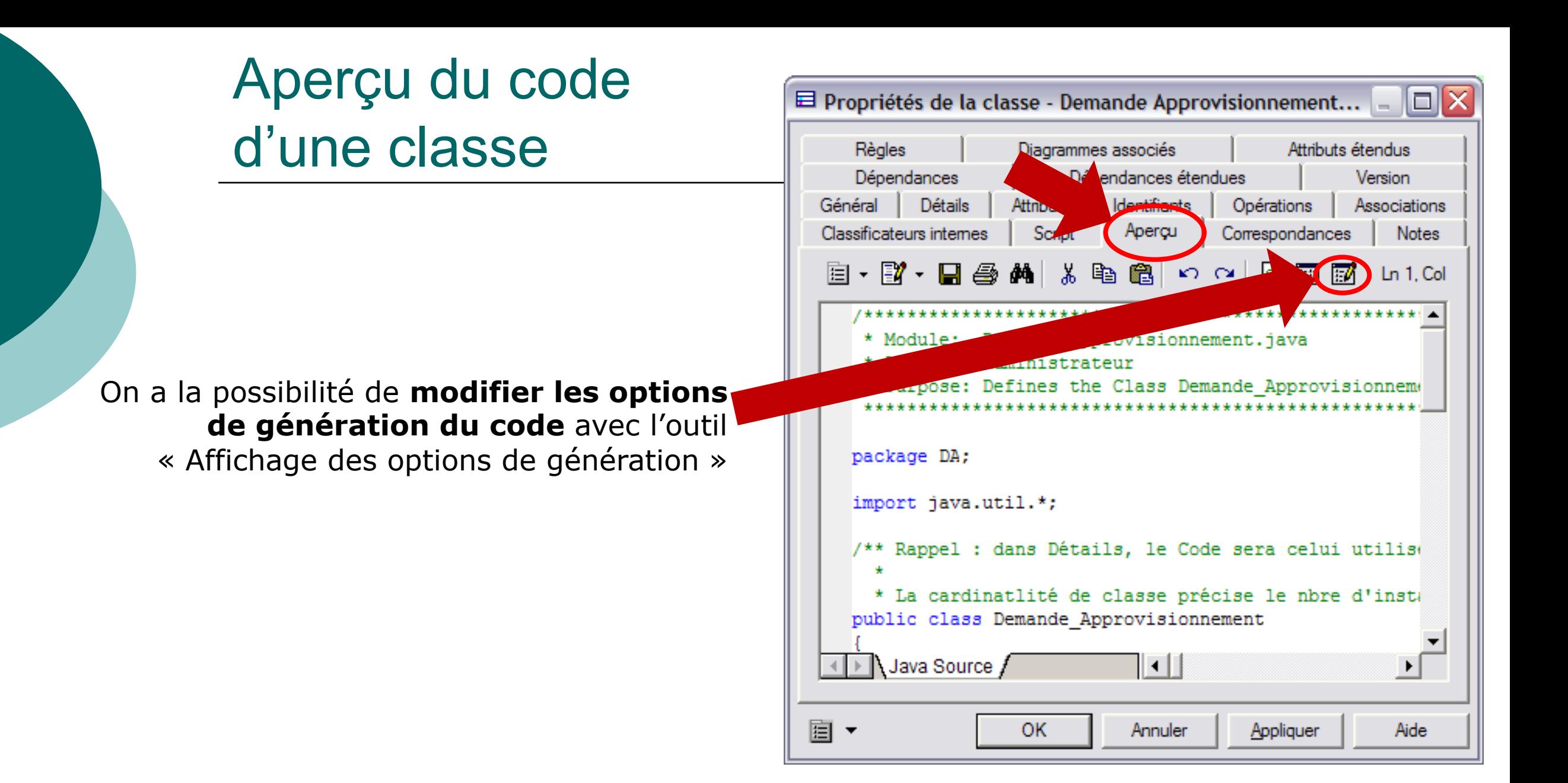

## Options de génération JAVA

o Pour supprimer les ID d'objets pour la Javadoc

- " Dans la fenêtre Génération, onglet Options, mettre à **false** la *Generation des ID d'objets balise Javadoc*
- ! Générer les imports de package

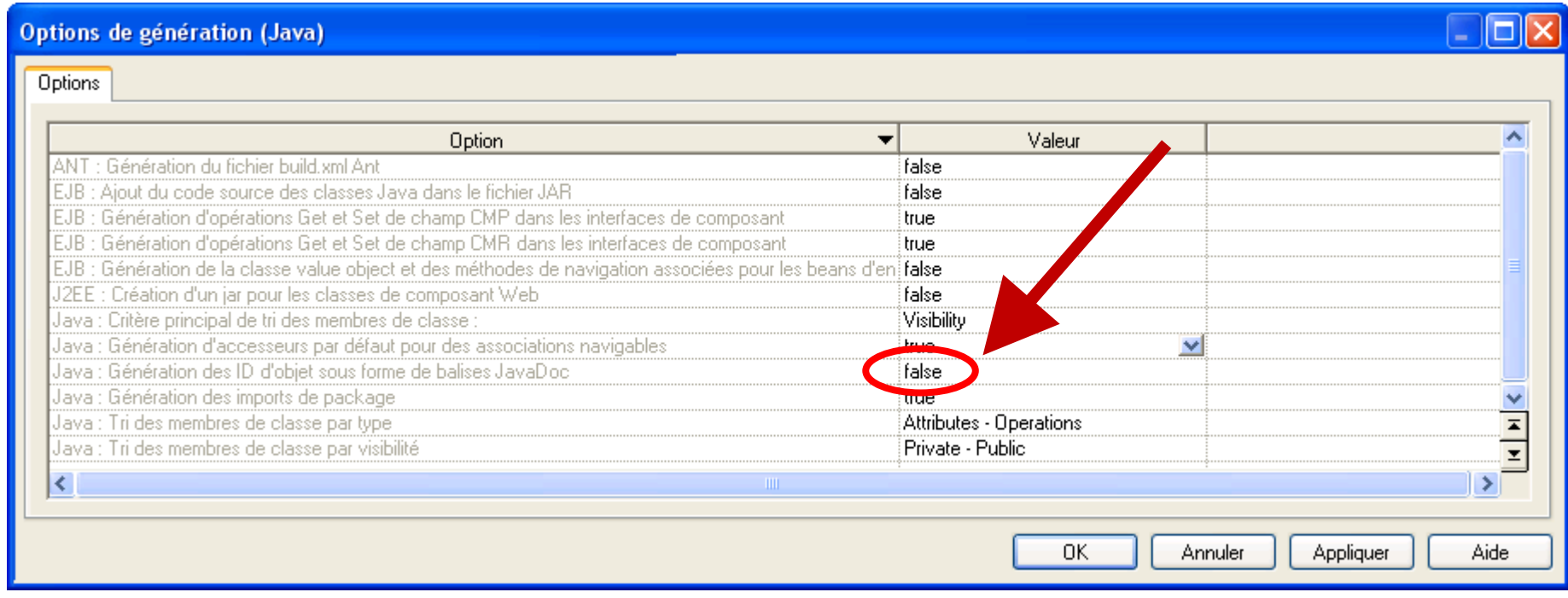

## Options de génération pour Java

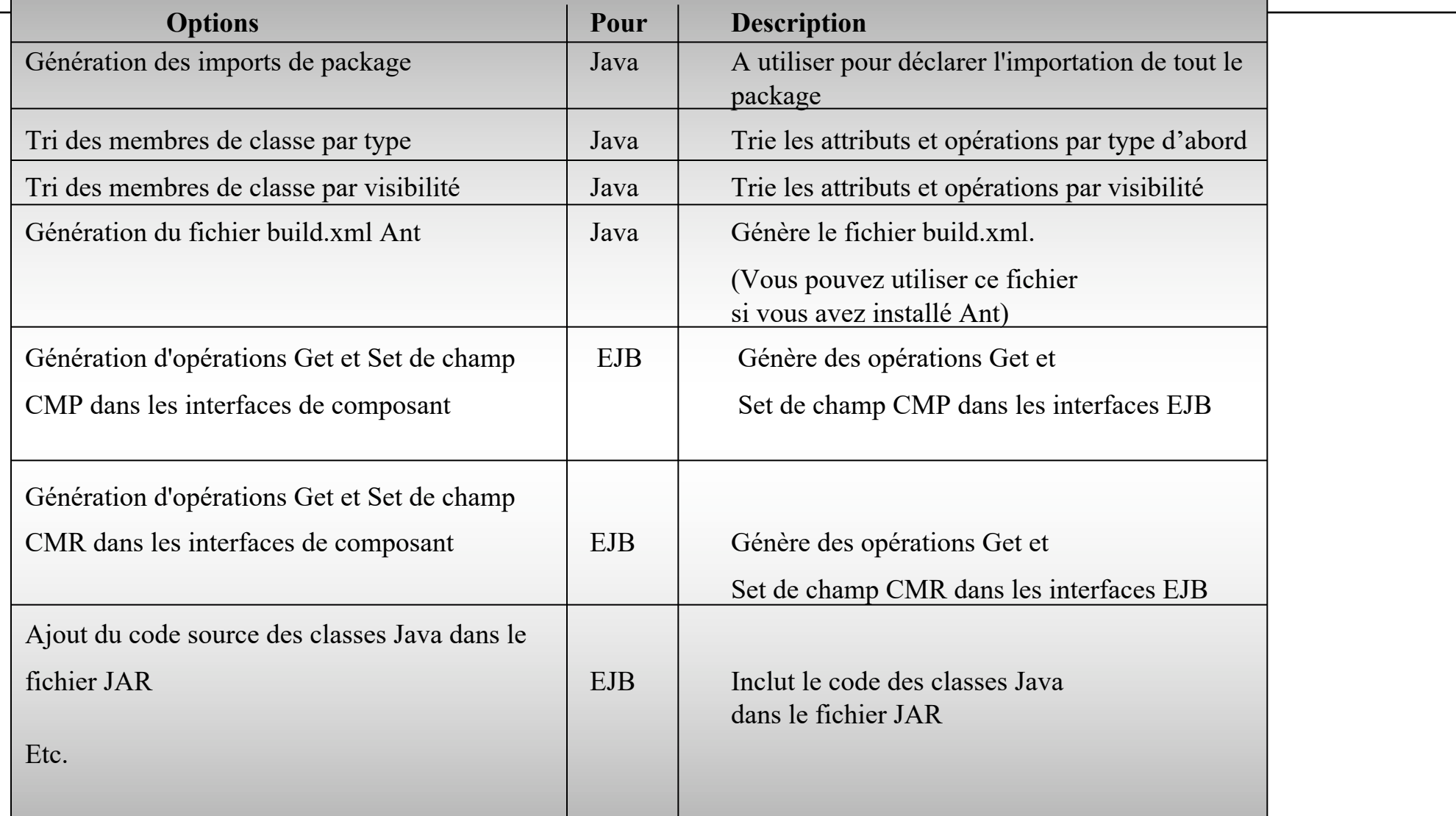

### Sélection des tâches

### **(tâches à exécuter lors de la génération)**

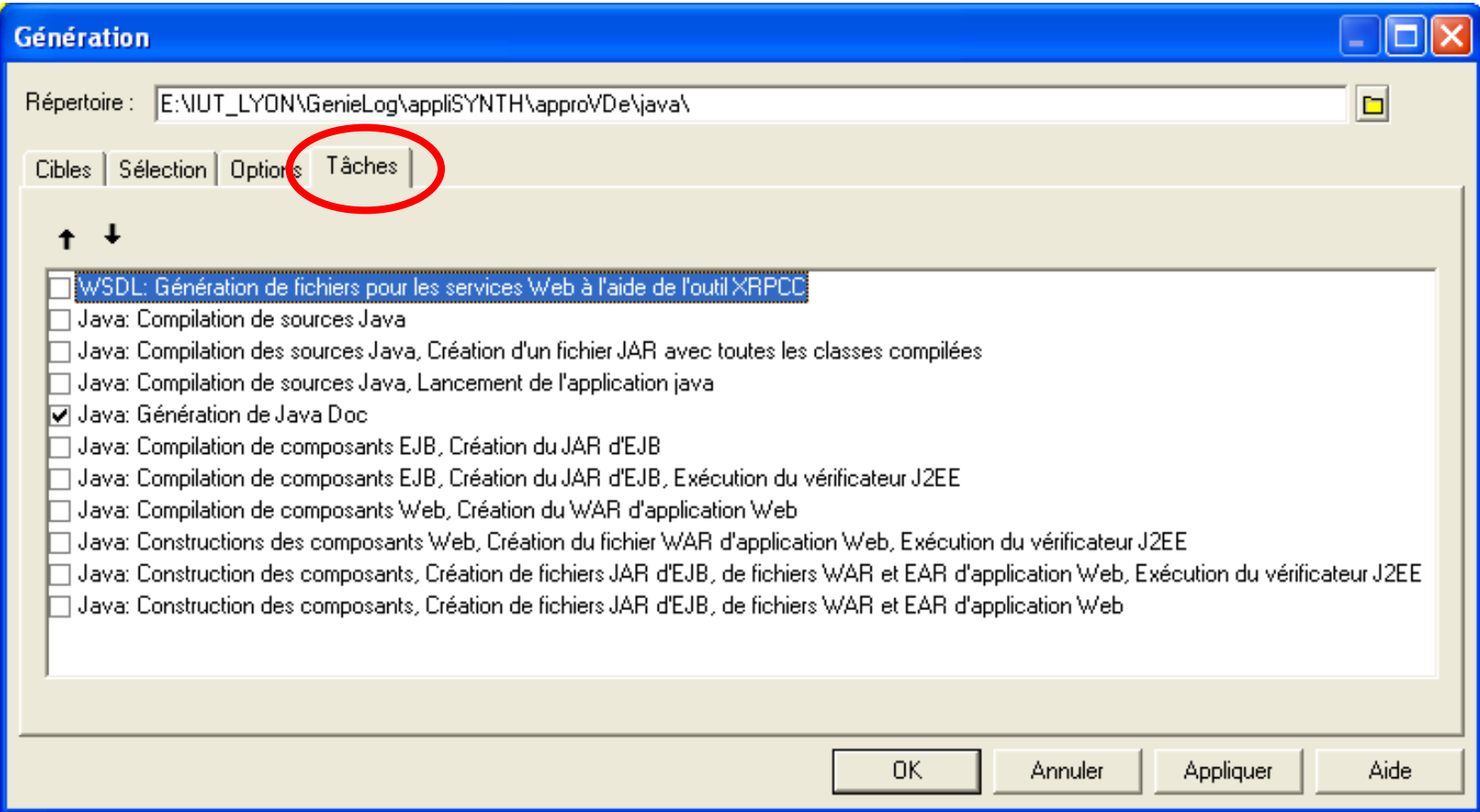

### **Résultats**

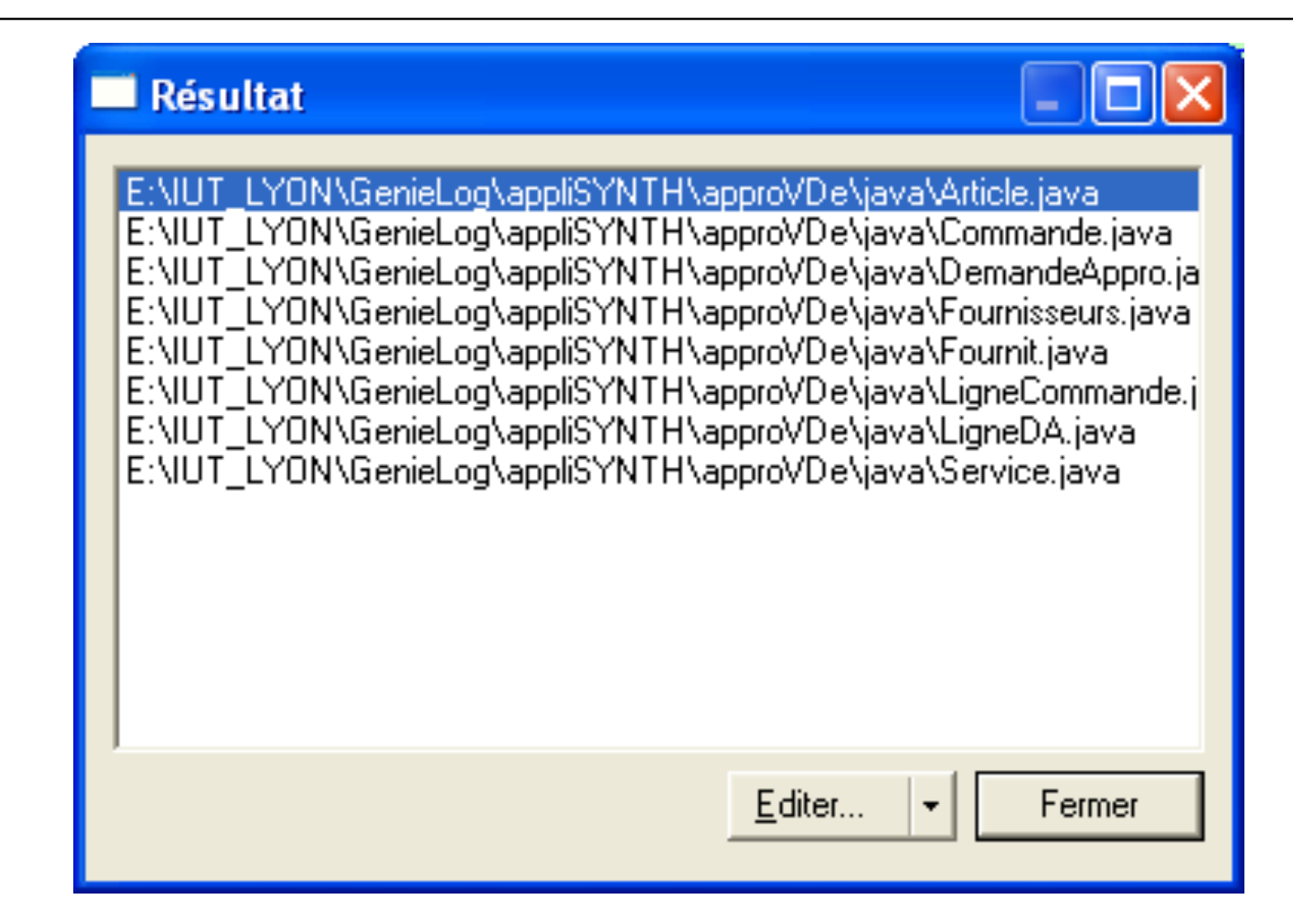

### **3- Génération des scripts SQL pour la création de tables**

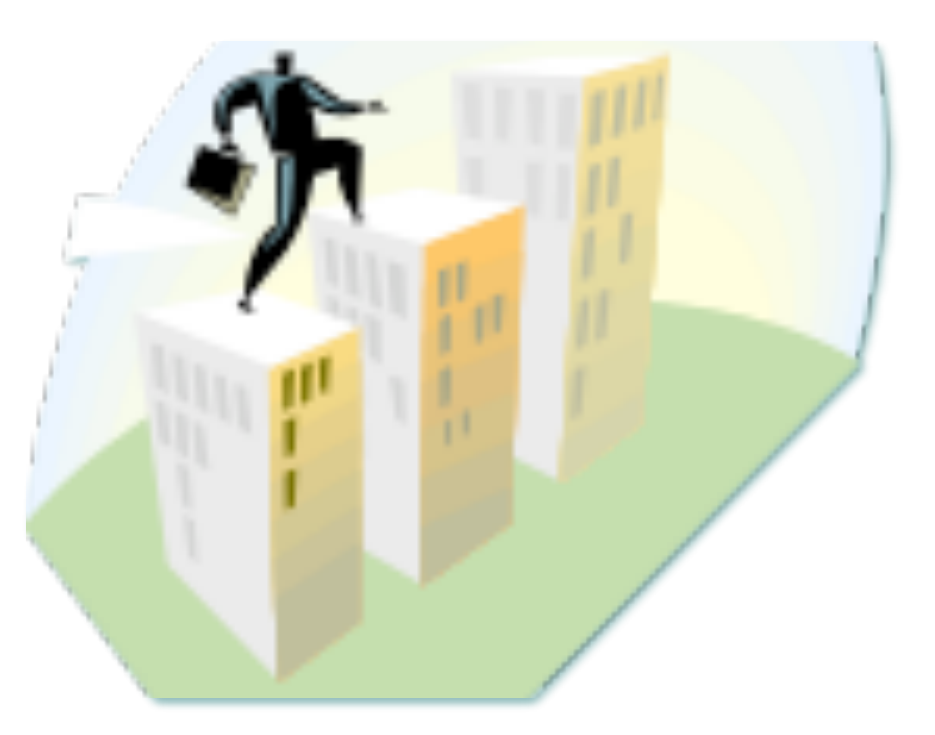

### **Comment procéder avec PAMC**

### Persistance : génération de scripts pour un SGBD

Une fois le MOO complété et vérifié… deux alternatives :

Si on désire utiliser un SGBD

- o Depuis le DCL de conception, générer d'abord un **Modèle Physique de Données** (MPD)
	- qui réalise la correspondance 'objet  $\rightarrow$  relationnel'
	- on choisit le SGBD lors de la génération du MPD
- o Générer ensuite le script SQL de création des tables

(Cette opération est détaillée ci-après)

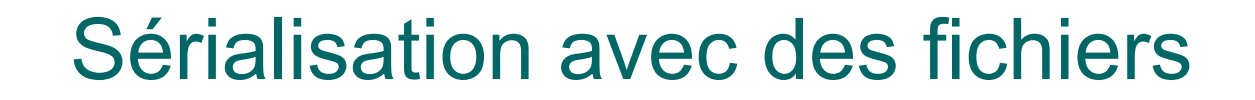

### Si on souhaite fonctionner avec des fichiers

On va sérialiser les objets créés lors de l'application Java.

Il suffit alors de générer directement les classes Java depuis le MOO Conception.

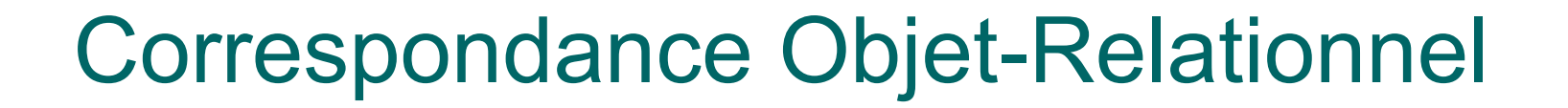

- ! La correspondance O-R permet de gérer la **persistance** des objets dans une base de données relationnelle
	- Certains frameworks le font tout seul, ex. Spring, Hibernate
	- " C'est ce qu'on appelle le **Mapping OR**

# Correspondance Objet/Relationnel

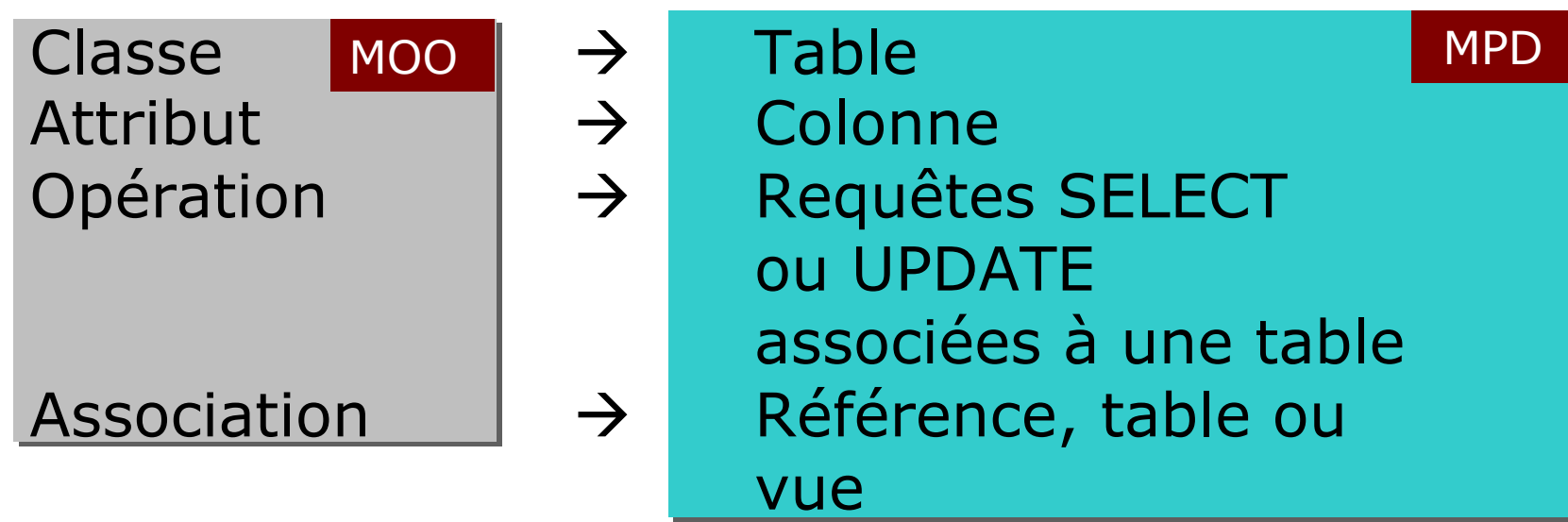

o On peut aussi définir les requêtes SQL pour les opérations des classes concernées

- ! Deux types de correspondances O-R :
	- **Automatiques** (notre cas en CPOA)
	- · Définies par l'utilisateur

## Créer un MPD sous PAMC

- ! On génère, depuis le MOO, un **Modèle Physique de Données (MPD)**, puis le code SQL de création des tables à partir de ce MPD.
	- " Se placer **sur le Diagramme de Classes**
	- **Menu Outil / Générer un MPD : PAMC crée un nouveau** modèle
	- Choisir le SGBD cible (ex. Oracle ou MySQL)
	- " Dans l'onglet **Détails**, vous pouvez choisir (entre autre) le préfixe des tables
	- " Dans l'onglet **Sélection**, **choisir les classes concernées**

### Ex. : traduction d'une classe d'association

*Les clefs étrangères seront automatiquement affectées* 

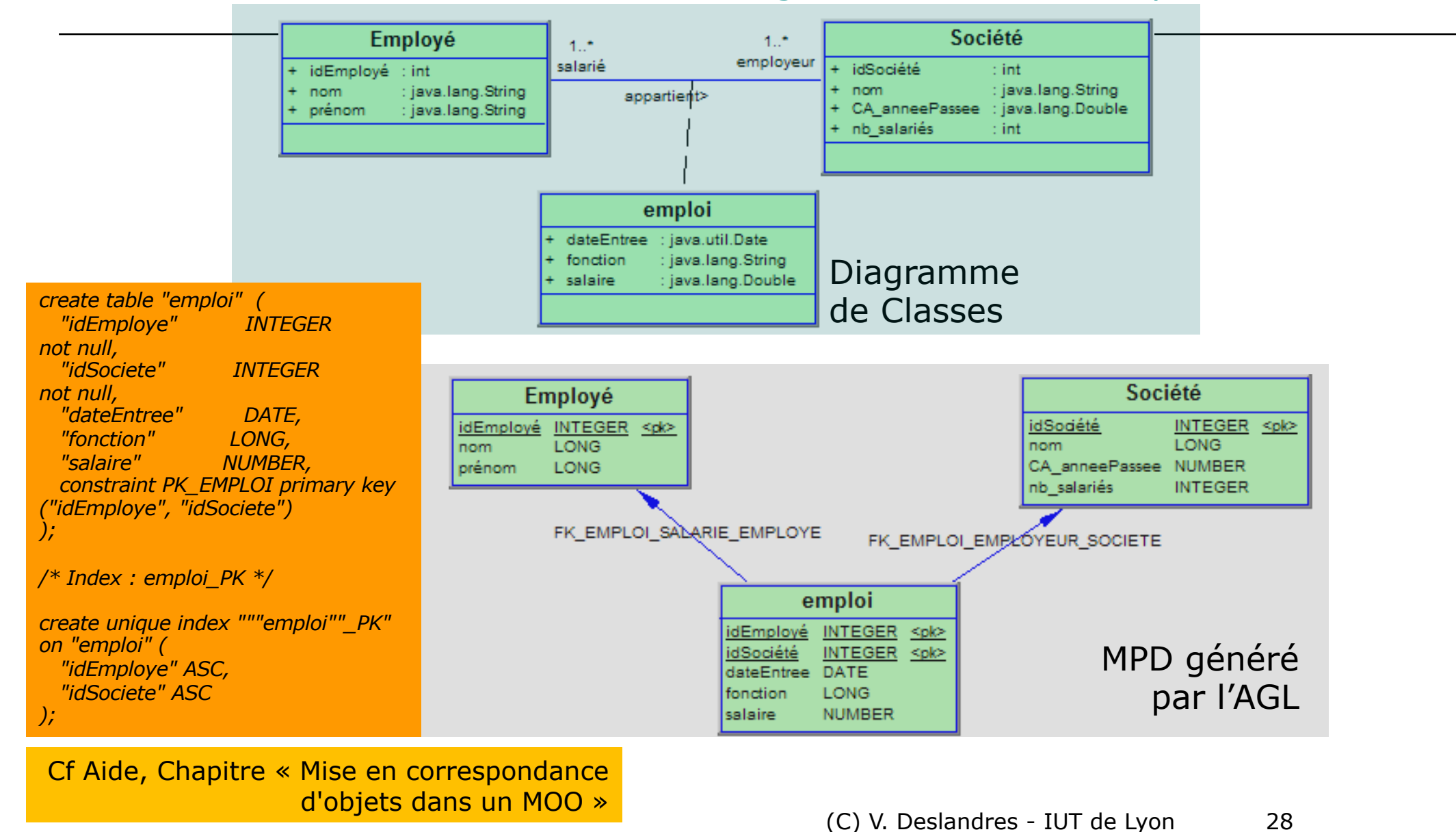

## Générer le script SQL (1/2)

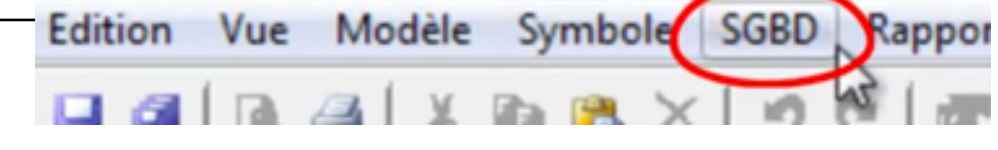

- o Aller sur le modèle MPD généré
- ! Dans le nouveau menu *SGBD* proposé, choisir *Générer la base de données…*
	- " Onglet **Options : cocher Clé étrangère**
	- **Sélectionner les classes** dont on veut le script SQL o Par défaut, aucune n'est sélectionnée
	- " Onglet **Format** : spécifier le délimiteur d'identifiant (" par défaut, ' préférable ?), générer tout en minuscule (convention)
	- **Préciser le répertoire cible** pour sauvegarder le script *Crebas.sql*

(C) V. Deslandres - IUT de Lyon

# Générer le script SQL (2/2)

Cela va créer un script **crebas.sql**

 $\circ$  Vous avez aussi un aperçu du s classe du MPD dans l'onglet Ap [pouvez modifier sous PAMC\)](https://www.youtube.com/watch?v=Ta1DhbNFFRU)

 $\circ$  En cas d'erreur lors de la vérification

- . Tenter la correction automatique (clic dr
- $\bullet$  Sinon corriger avec un **clic droit** sur l'er l'onglet Aperçu du script SQL : on compr mentionnée

o Tutoriels youTube associés : https://www.youtube.com/watch?v=Ta1DhbN https://www.youtube.com/watch?v=XvohJm2

### Pour finir : quelques conseils…

- ! Bien **vérifier les identifiants** des classes **avant** la génération des tables
- ! Attention à l'ordre des commandes SQL quand on crée le script .sql !
	- " Commandes de création, d'ajout des contraintes et d'insertion des données.
	- " Problème de *synchronisation* si pas fait dans l'ordre
	- Idée : scinder le crebas en 3 fichiers .sql différents (création, contraintes, insertion) pour assurer une manipulation sécurisée des données.

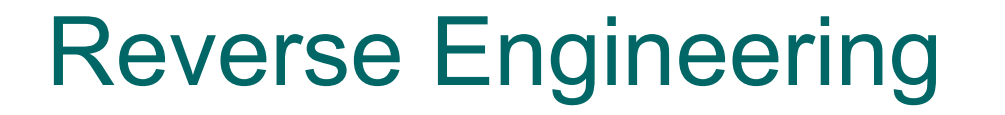

o Une fois l'application réalisée en JAVA, on peut reconstruire le modèle UML associé

• par « Reverse Engineering » et comparer avec votre modèle initial !

• Conseil : procéder par groupe de classes